# **Los blog y su uso educativo Capítulo 7: Configuración de un blog. Añadir actividades interactivas**

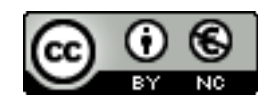

#### **[Reconocimiento-NoComercial-CompartirIgual 2.5 España](http://creativecommons.org/licenses/by-nc/2.5/es/)**

## **Realizado por:**

- José Sánchez Rodríguez (Universidad de Málaga) [josesanchez@uma.es](mailto:josesanchez@uma.es)
- Julio Ruiz Palmero (Universidad de Málaga) [julioruiz@uma.es](mailto:julioruiz@uma.es)

#### **Usted es libre de:**

- copiar, distribuir y comunicar públicamente la obra
- hacer obras derivadas

#### **Bajo las condiciones siguientes:**

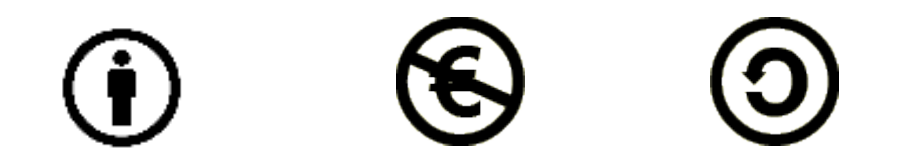

**Reconocimiento - No comercial - Compartir igual:** El material creado por un artista puede ser distribuido, copiado y exhibido por terceros si se muestra en los créditos. No se puede obtener ningún beneficio comercial y las obras derivadas tienen que estar bajo los mismos términos de licencia que el trabajo original.

# Índice de contenido

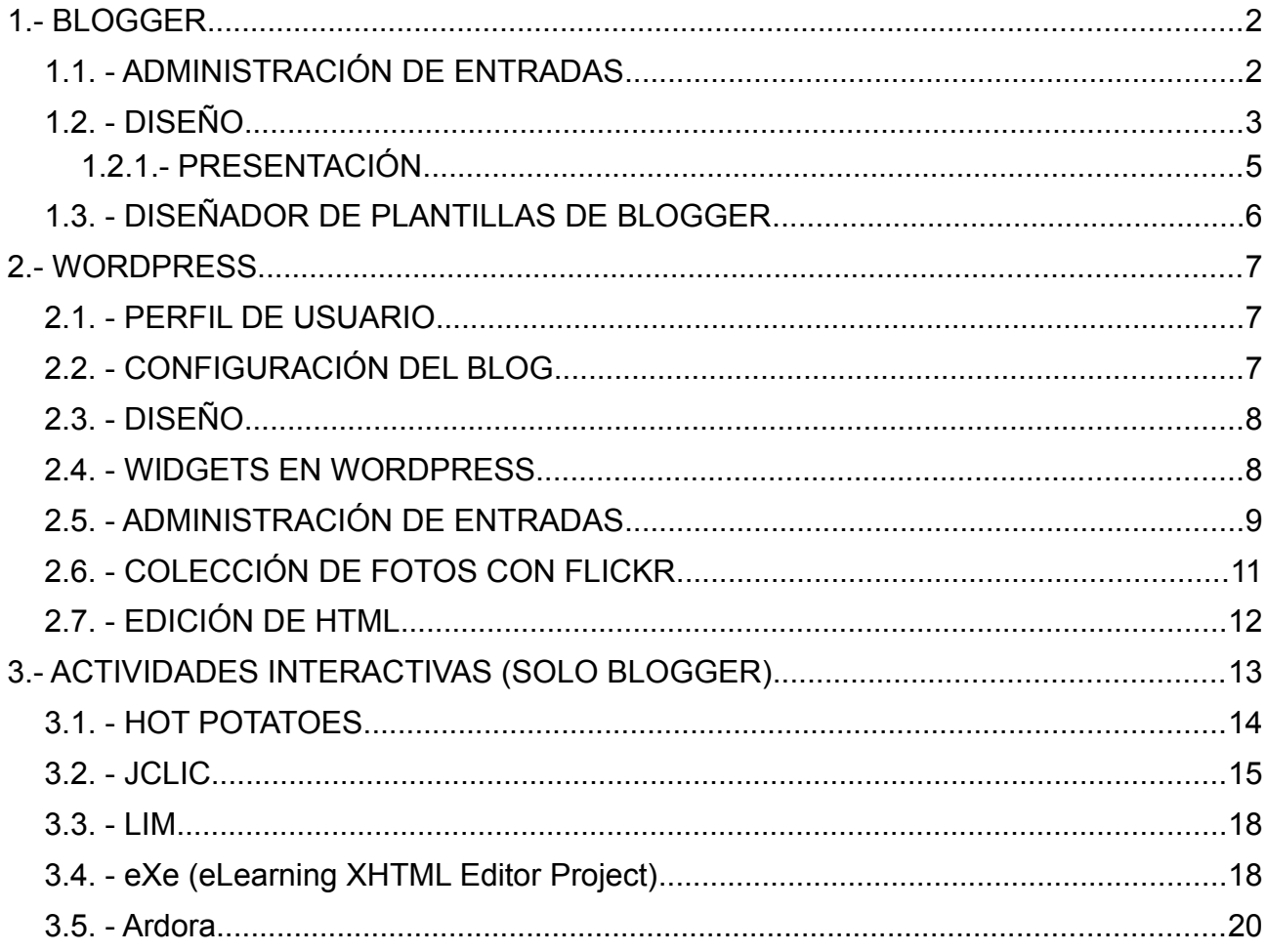

# 1.- BLOGGER

# 1.1. - ADMINISTRACIÓN DE ENTRADAS

Una vez publicadas las entradas de nuestro blog podemos, en cualquier momento, editarlas, eliminarlas, elegir el número de entradas por página, etc. Para ello, una vez identificados, desde la página principal de Blogger accedemos a nuestro blog y, en la parte de la izquierda, hacemos clic en entradas.

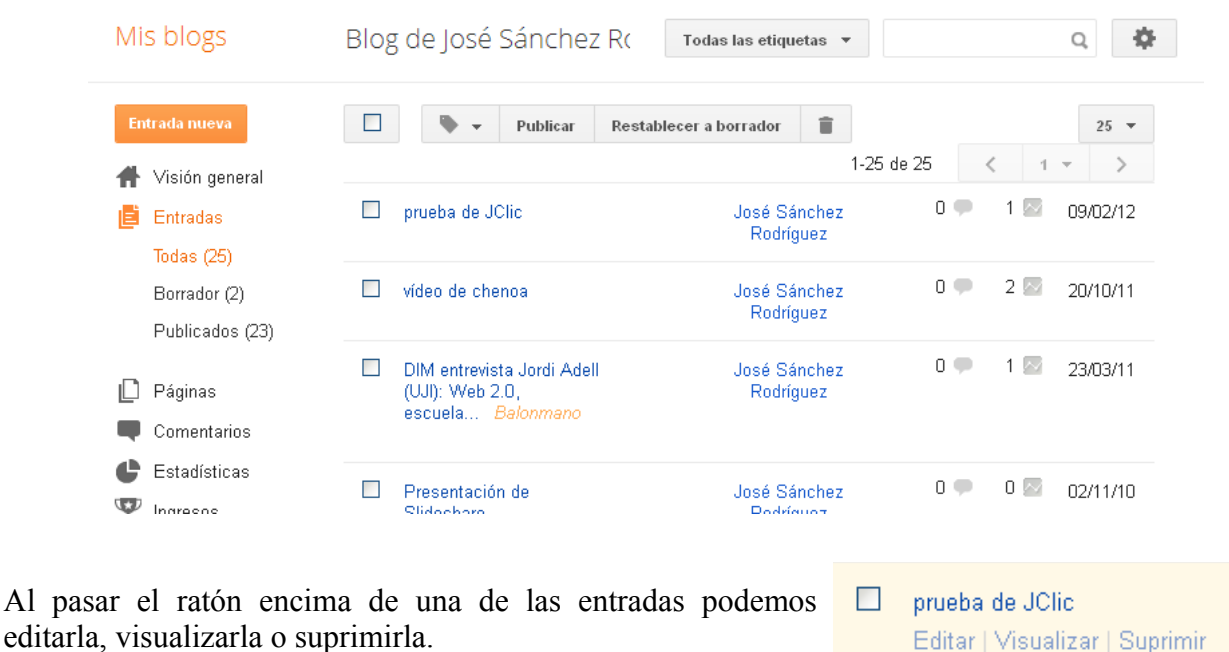

#### **1.2. - DISEÑO**

Para nuestro blog, desde la pestaña **Diseño**, podemos elegir una serie de elementos para la página, denominados gadget.

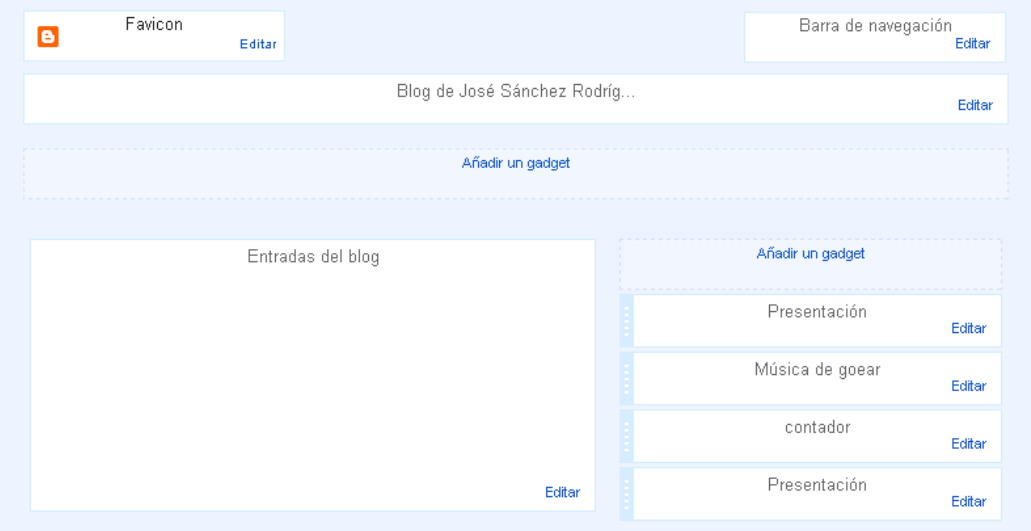

Al hacer clic en uno de los enlaces *Añadir un gadget* (mini aplicaciones, diseñadas para proveer de información o mejorar una aplicación o servicios de un ordenador o computadora)<sup>[1](#page-2-0)</sup> de cualquiera de las cajas nos aparece un cuadro de diálogo para proceder a la elección de uno de ellos. En la figura siguiente se pueden ven los básicos (28 en total). Si selecciona *Más gadgets* aparecen más de 800.

<span id="page-2-0"></span><sup>1</sup><http://es.wikipedia.org/wiki/Gadget>

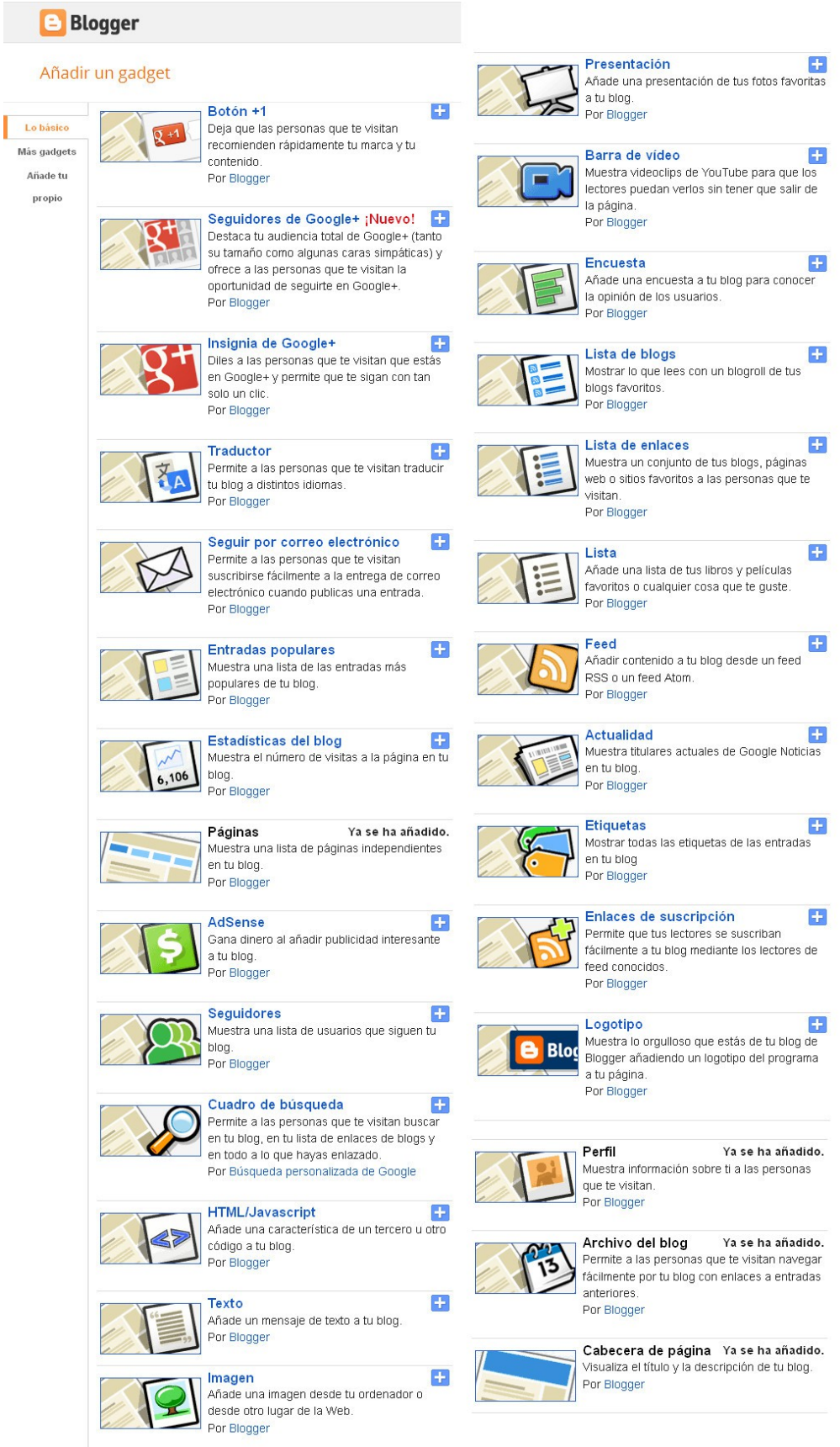

Por ejemplo, para incluir una imagen en la cabecera del blog sigamos las instrucciones de: <http://avalerofer.blogspot.com/search/label/im%C3%A1genes>

En el caso de los básicos algunos elementos que podemos añadir son:

- Una presentación a base de fotografías de Picasa, Flickr, etc.
- Una encuesta para conocer la opinión de los usuarios. Podemos elegir las respuestas que deseemos y especificar una fecha límite.
- Diversas listas o una imagen.
- Publicidad.
- Enlaces con otros blog o sitios Web con suscripción mediante RSS.
- Etc.

Describamos alguno.

#### **1.2.1.- PRESENTACIÓN**

Comentamos, como ejemplo, la adición de una presentación desde un álbum de Picasa. El proceso es bastante simple:

- En fuente elegimos *Álbumes web de Picasa*.
- En opción *Álbum* (se puede elegir el de un usuario o las imágenes por palabras clave, por etiquetas).
- En *Nombre de usuario* elegimos el usuario del que queremos añadir una presentación.
- Cuando elegimos un usuario nos aparece la lista de álbumes que tiene en Picasa. Elegimos uno de ellos.
- En *velocidad* escogemos la duración de las imágenes.
- Por último hacemos clic en el *Guardar*.

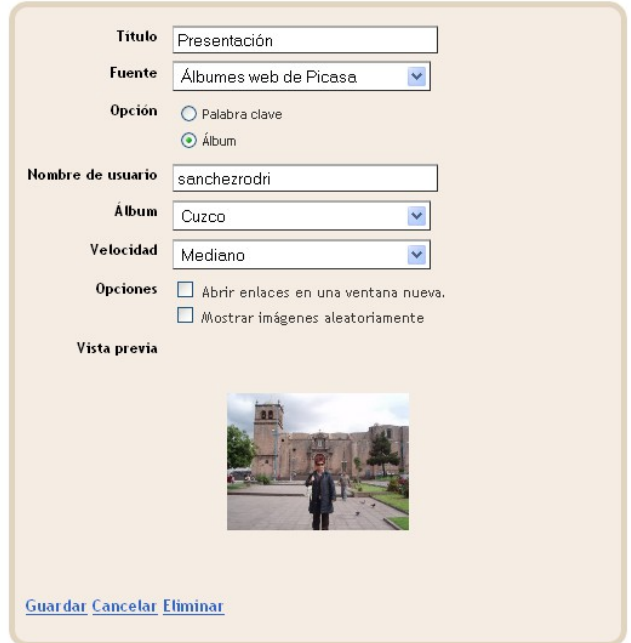

## **1.3. - DISEÑADOR DE PLANTILLAS DE BLOGGER**

Si accedemos a *Plantilla* tenemos, en la parte superior, la que estamos utilizando. Debajo de ella tenemos el botón *Personalizar*.

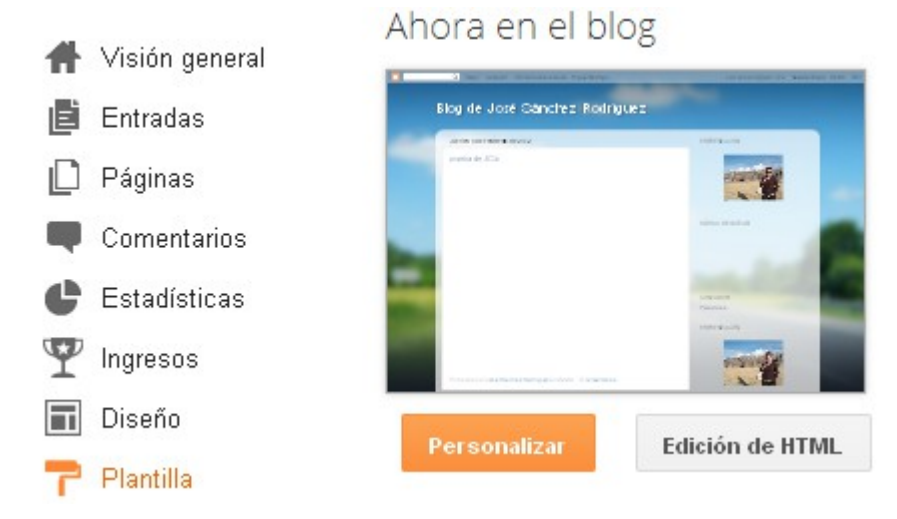

Al hacer clic sobre él accedemos al Diseñador de plantillas de Blogger

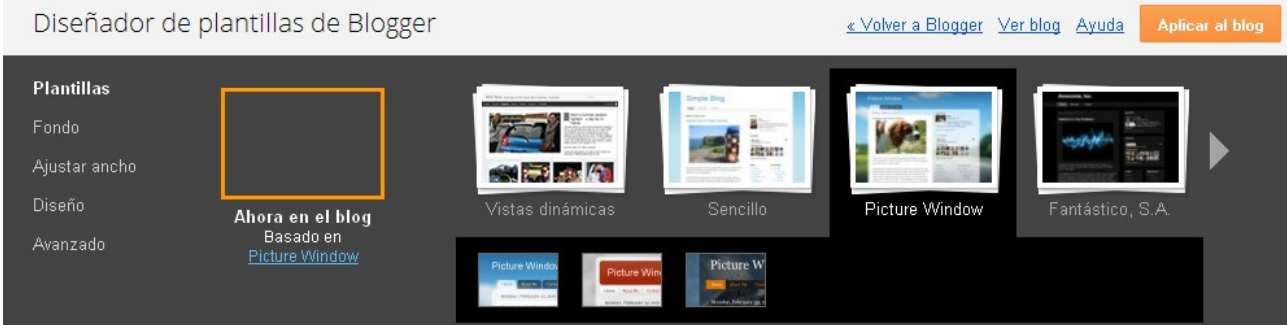

Éste nos permite:

- Elegir plantilla.
- Cambiar el fondo.
- Ajustar la anchura del blog.
- Cambiar el diseño de la página.
- En Avanzado podemos modificar textos y colores.

# **2.- WORDPRESS**

## **2.1. - PERFIL DE USUARIO**

Si nos adentramos en el tablero nos encontramos que en la parte derecha existe un menú denominado Usuarios, al desplegarlo pinchamos en Tu perfil apareciendo una ventana que contiene los siguientes elementos: nombre, apellidos, alias, dirección de correo electrónico, sitio web, AIM,

Yahoo AIM, Jaber/Google talk (nombres con o que participamos en estos lugares), información biográfica y cambiar la contraseña.

Teniendo presente el carácter personal de los blog no sería descabellado, para que nos conozcan, poner nuestros datos personales reales (obviamente esto no es imprescindible y se pueden utilizar pseudónimos), que podrán ser vistos por los visitantes de nuestro blog y que aparecerán cuando escribamos un comentario en otro blog.

## **2.2. - CONFIGURACIÓN DEL BLOG**

Existen multitud de elementos configurables en nuestra bitácora, como elemento más parecido al de configuración en Blogger está el menú desplegable *Opciones* que tiene los elementos:

**General**: Posibilidad de modificar los siguientes elementos: Título del Blog, Descripción corta, lenguaje, Dirección de correo electrónico, Zona horaria, Formato de fecha, Formato de hora, La Semana Empieza en.

**Escritura**: Podemos modificar el número de lineas de las cajas de texto, predeterminar las categorías de enlaces y entradas.

**Lectura:** Modificación de elementos como que muestren la página inicial, el número de entradas, el formato de cada entrada o la codificación, recomendándose por defecto la UTF-8

**Discusión**: Muestra las posibilidades de configuración para comentarios y mensajes como son la ajustes habituales de publicación, moderación de comentarios, otras opciones de comentarios, enviarme un mensaje cuando o para que aparezca un comentario.

**Objetos**: Los tamaños de la lista inferior determinan las dimensiones máximas que se utilizarán al insertar una imagen en una entrada. Posibilidad de modificación.

**Privacidad:** Muestra la visibilidad del blog respecto a visitantes y motores de búsqueda.

**Borrar Bitácora:** Muestra la opción de eliminar nuestra bitácora.

**Open ID**: Añade a tu trabajo direcciones seguras de Internet.

**Dominios:**La parte principal del URL de tu bitácora es su dominio. Puedes situar tu bitácora de extensión wordpress.com en cualquier dominio que esté bajo tu control, p.e. educacion.es o establecer un dominio para redirigir automáticamente a tus lectores al URL de tu bitácora.

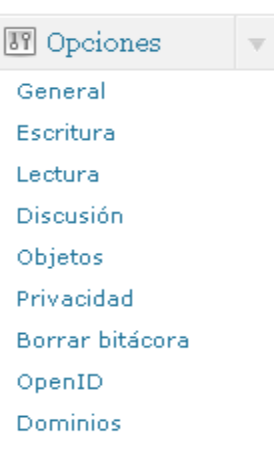

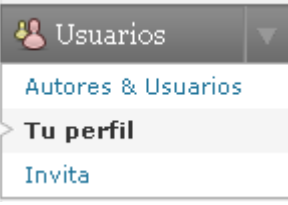

# **2.3. - DISEÑO**

Para la modificación de muchos elementos de diseño acudimos a la caja *Aspecto*. En ella tenemos la posibilidad de:

• Cambiar de **tema**: WordPress presenta multitud de plantillas ya diseñadas y que cambian el aspecto del Blog en todos sus apartados, como son la situación de los widget, el color de la fuente, de las secciones, el número de columnas, etc. Cuando hacemos clic en *Temas* aparecen modelos de plantillas de forma aleatoria. Una vez seleccionada la que nos interesa, tenemos la opción de ver cómo queda pulsando en *Previsualizar* y, si estamos conformes con el aspecto, pulsamos en *Activar*.

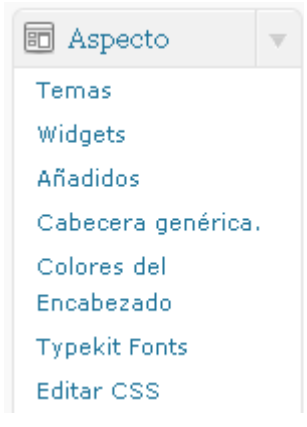

También se puede modificar el texto de la cabecera, ocultarlo, cambiarle el color, la imagen de la cabecera, etc.

• **Editar CSS**: El editor CSS permite la modificación del aspecto visual de tu bitácora. Puedes editar el fichero CSS y previsualizar los cambios sin costo alguno. Si quieres guardar los cambios y hacer visible tu diseño, hay que adquirir el *Custom CSS Upgrade*. Para su modificación son necesarios conocimientos sobre el código fuente de páginas Web.

## **2.4. - WIDGETS EN WORDPRESS**

Son similares a los gadgets de Blogger. Según Wikipedia, un widget es una pequeña aplicación o programa con el objetivo de "de dar fácil acceso a funciones frecuentemente usadas y proveer de información visual"[2](#page-7-0) .

Para instalar uno nos situamos en *Aspectos* y pulsamos sobre *Widgets*. Una vez dentro de esta página tenemos que situarnos con el ratón sobre el Widget y, pulsando con el botón izquierdo, arrastramos hasta el lugar deseado (tiene que ser una de las barras laterales que se encuentran alojadas en el margen derecho).

En ese caso aparece un cuadro de diálogo que nos muestra los elementos que podemos añadir. Podemos destacar:

- Favoritos alojados en Delicious.com.
- Colecciones de fotos de Flickr.
- La lista de nuestros enlaces.
- La lista de nuestras categorías.
- Un calendario.
- Las páginas del Blog.
- Publicidad.
- Enlaces con otros blog o sitios Web con suscripción mediante RSS.

<span id="page-7-0"></span><sup>2</sup><http://es.wikipedia.org/wiki/Widget>

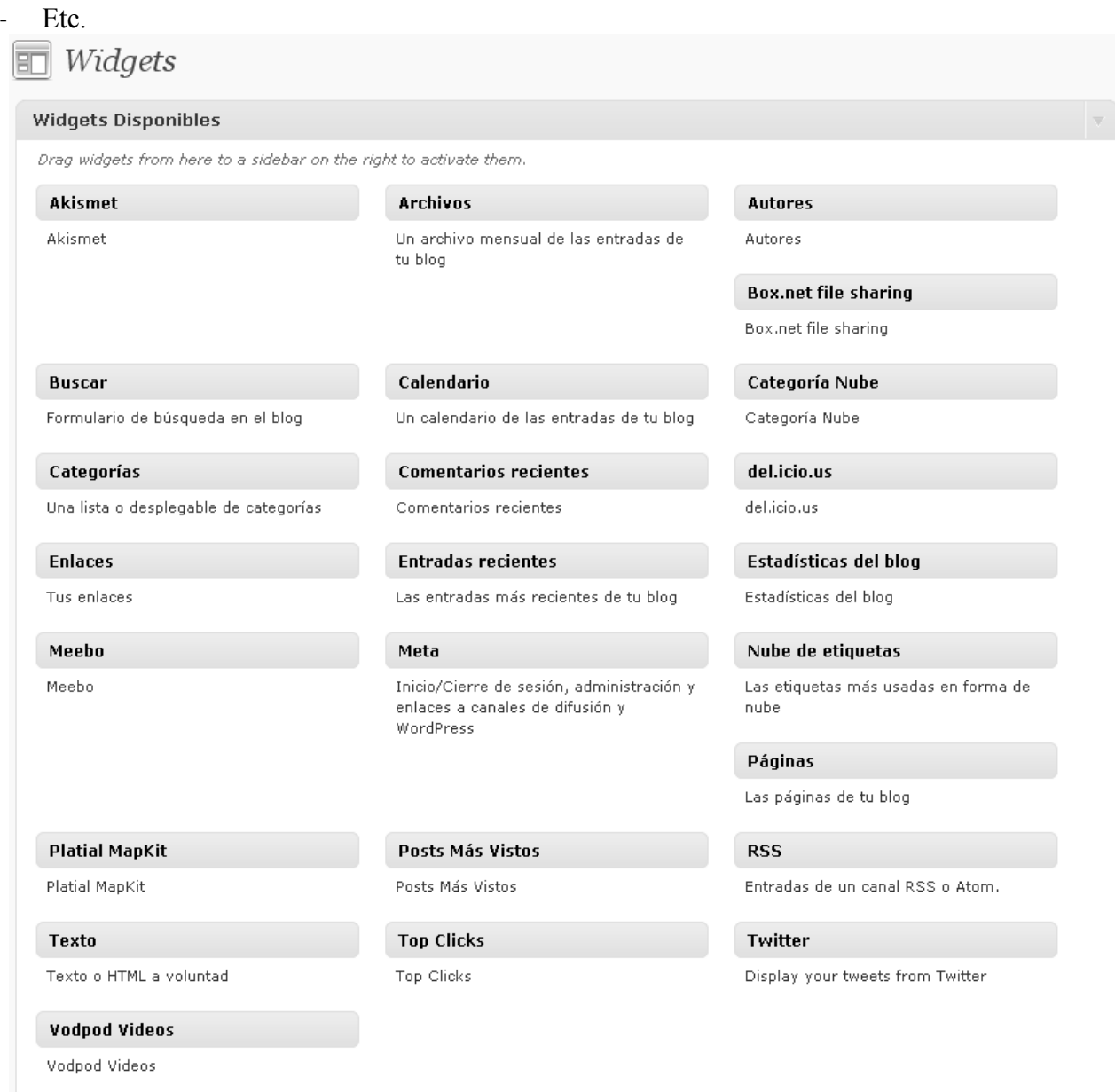

# **2.5. - ADMINISTRACIÓN DE ENTRADAS**

Editemos una entrada. Para ello, una vez identificados, desde el Tablero pinchamos en *Entradas*.

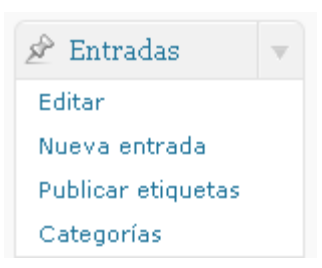

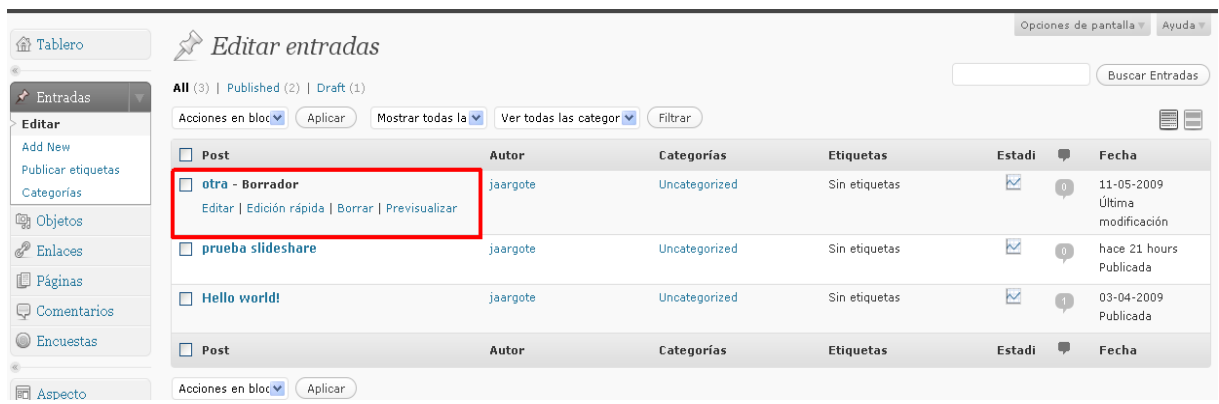

En el siguiente cuadro de diálogo podemos elegir:

- Editar de una entrada en concreto. Para ello hacemos uso de los enlaces situados debajo del nombre de cada entrada.
- Edición rápida de una entrada en concreto. Para ello hacemos uso de los enlaces situados debajo del nombre de cada entrada.

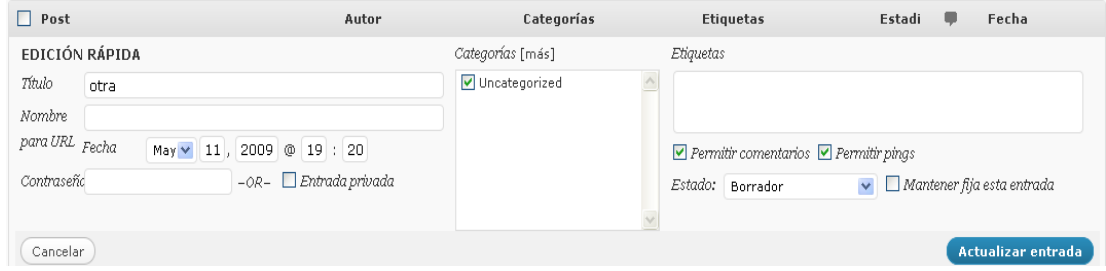

- Borrar una entrada. Para ello hacemos uso de los enlaces *Borrar*.
- Previsualizar. Muestra el contenido de cada una como quedaría en el blog.

Una vez modificados los elementos deseados como el texto, insertar enlaces u otros, etc. Pulsamos finalmente en *Actualizar entrada* con lo que queda editada.

## **2.6. - COLECCIÓN DE FOTOS CON FLICKR**

Es necesario la instalación tener una cuenta en Flickr y la instalación del Widget FLICKR. Para ello, dentro de *Widgets* en *Aspecto,* se pulsa con el ratón sobre él y se arrastra a la barra elegida, una vez allí se despliega el menú que se encuentra a la derecha, en el que tenemos que rellenar el título con el que queramos que aparezca el módulo, la dirección de Flickr de la que vamos a seleccionar las imágenes y el número de imágenes que queremos que se muestren.

haz clic

 $\circ$   $\circ$   $\circ$ 

 $(editar)$ 

Cargada e

0 coments

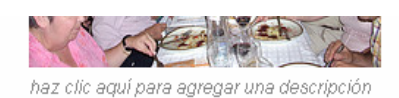

C o cualquier persona puede ver esta foto (editar) Cargada el 13 de may, 2009 | Eliminar 0 comentarios

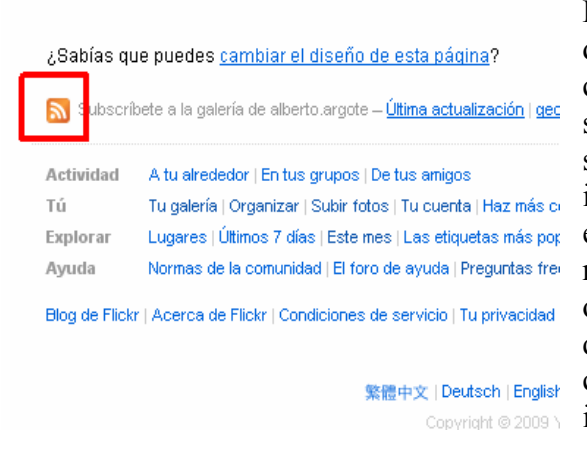

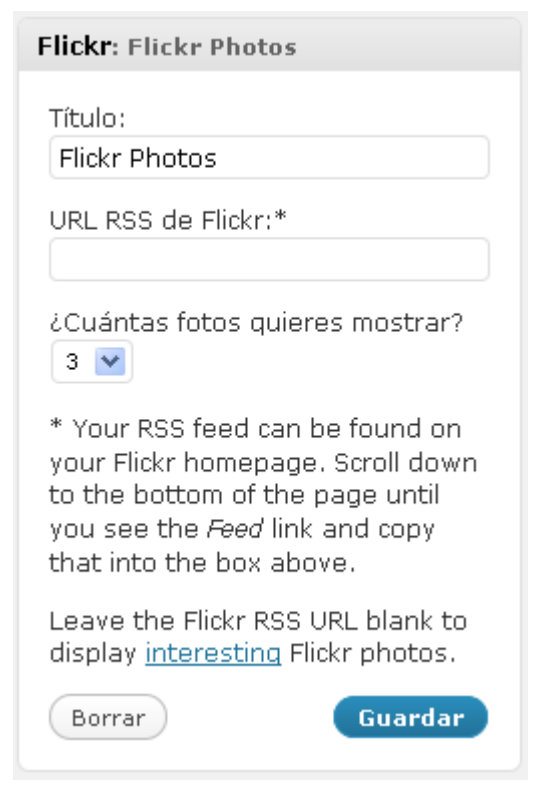

Rellenamos los campos solicitados, título, el número de fotos que queremos que aparezcan en el widget cuando esté configurado y la dirección de sindicación de Flickr asociada a nuestra cuenta, que se encuentra disponible cuando abrimos la galería de imágenes en la parte inferior, posicionándonos sobre el icono de sindicación. Y con el botón derecho del ratón aparece una ventana en la que seleccionamos la opción *Copiar la ruta de enlace*, esta dirección queda alojada en el portapapeles, pegándola en la casilla URL RSS de Flickr. Véanse las siguientes imágenes.

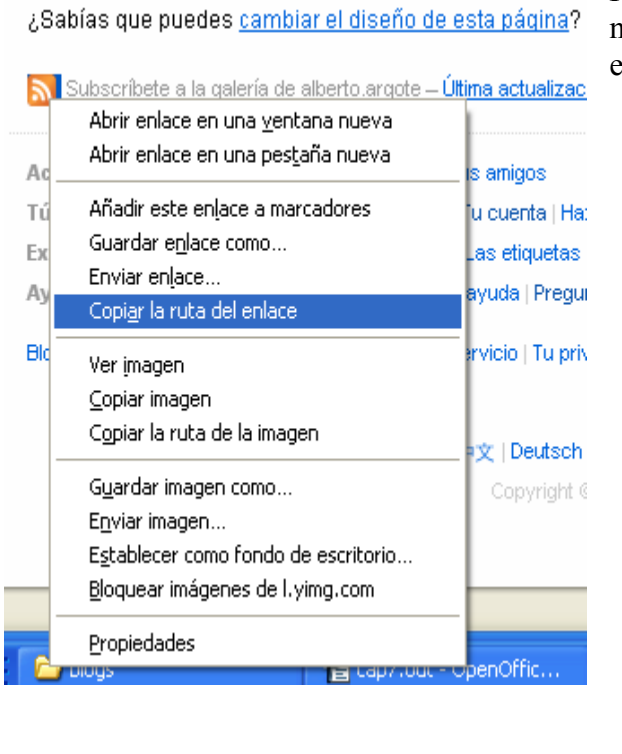

Finalmente pulsamos en *Guardar* y aparecerá en nuestro trabajo una galería de imágenes agregada en la barra lateral.

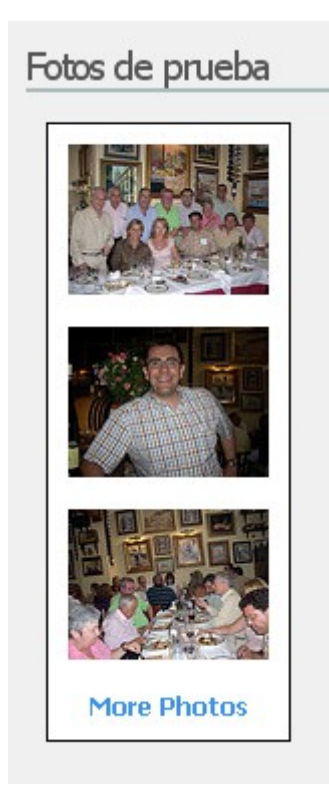

#### **2.7. - EDICIÓN DE HTML**

La modificación de ciertos elementos nos obliga a entrar en la pestaña código HTML que en principio puede "asustar", pero con ayudas de diversas páginas se convierte en asequible su modificación. Recuerda que para ello hay que adquirir el Custom CSS Upgrade, que no es gratuito.

Este hecho hace que si se quiere "trapichear" con el código fuente hay que adquirir créditos o tenemos que realizar nuestro blog instalando en nuestro espacio Web con el software que podemos adquirir de forma gratuita en wordpress.org.

# **3.- ACTIVIDADES INTERACTIVAS (SOLO BLOGGER)**

Como se puede comprobar en los capítulos precedentes, tanto Wordpress como Blogger son gestores de contenidos que comparten muchas características. La única pega que tiene Wordpress respecto a Blogger es que **no admite** la inclusión, por cuestiones de seguridad, de algunas etiquetas HTML que son fundamentales por ejemplo para incrustar actividades interactivas, como es la etiqueta IFRAME.

La versatilidad en el uso de los blog no debe quedarse necesariamente en la introducción de entradas y la inclusión en las mismas de diversos elementos como imágenes, secuencias de vídeo, etc.. Se puede introducir otras páginas Web o elementos interactivos, realizados con herramientas de autor<sup>[3](#page-12-0)</sup> como JClic, Hot Potatoes, LIM, etc. que suponen un gran ahorro de tiempo y quebraderos de cabeza para los profesores, quienes se pueden centrar en el contenido de los ejercicios en lugar de aprender herramientas informáticas complicadas.

La inclusión de una página Web en otra se hace mediante la etiqueta iframe. Wikipedia<sup>[4](#page-12-1)</sup> nos indica que "Iframe (por *inline frame* o marco incorporado en inglés) es un elemento HTML que permite insertar o incrustar un documento HTML dentro de un documento HTML principal".

Una vez realizada con las herramientas de autor la página Web conteniendo los recursos interactivos hay que alojarla (y los archivos que contenga) en un sitio Web. Puede ser [http://sites.google.com](http://sites.google.com/) (se comentó en el capítulo anterior la subida de archivos a este sitio y cómo copiar la ruta de un archivo).

Posteriormente, en nuestro blog (en Blogger), en la pestaña **Edición de HTML** del editor del blog hay que pegar, donde deseemos, el siguiente código:

<iframe src="http://ruta\_del\_archivo\_en\_el\_sitio\_web.htm" frameborder="0" height="500" width="500" scrolling="auto"></iframe>

Los parámetros de la etiqueta iframe anterior son los siguientes:

- 1. **src**: es la ruta donde se encuentra el archivo que deseo incluir.
- 2. **frameborder**: corresponde, en píxeles a la anchura del borde del marco.
- 3. **height y width**: corresponden a la altura y anchura del marco. Hay que procurar que estas cantidades no excedan el tamaño del marco que lo contiene.
- 4. **scrolling**: corresponde a la barra de desplazamiento. Los tres valores de este parámetro son yes/no/auto. Con "yes" estará siempre visible, con "no" no estará nunca y con "auto" la tendrá sólo si se necesita.

A continuación describiremos algunas herramientas de autor para la elaboración de actividades interactivas en formato de páginas Web.

<span id="page-12-0"></span><sup>3</sup> [http://es.wikipedia.org/wiki/Herramienta\\_de\\_Autor](http://es.wikipedia.org/wiki/Herramienta_de_Autor)

<span id="page-12-1"></span><sup>4</sup> <http://es.wikipedia.org/wiki/Iframe>

## **3.1. - HOT POTATOES**

**Sistemas Operativos**: Windows y Linux (ejecutándolo con el emulador Wine). También, si se dispone de la máquina virtual Java instalada en el equipo, puede ser ejecutada la versión Java en Windows, Mac OS X, Linux, etc.

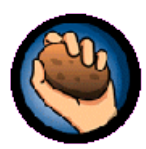

**Licencia**: Freeware.

**Idioma**: Incluye el español.

Hot Potatoes es una herramienta de autor desarrollada por el Centro de Lenguas de la Universidad de Victoria (Canadá), que permite la elaboración de ejercicios interactivos a partir de unos esquemas predeterminados.

Tipos de actividades: Los formatos de los que dispone son: elección simple y múltiple, respuesta corta, crucigramas, multiselección, emparejamiento, huecos en blanco y ordenar (letras en una palabra o palabras en una frase).

Entre las ventajas de esta aplicación podemos citar la sencillez de uso; no obstante también hay que indicar como inconvenientes el número limitado de actividades que se pueden realizar y su escasa vistosidad.

Para crear ejercicios sólo hay que introducir los datos (textos, preguntas, respuestas, etc.) y el programa generará las páginas Web automáticamente. Posteriormente se puede publicar dichas páginas en cualquier servidor.

Para descargar el programa hay que acceder a la siguiente dirección: <http://hotpot.uvic.ca/index.php#downloads>

Los elementos que van a formar parte de la página Web se introducen en unas casillas y posteriormente el programa general una página Web con el código HTML y Javascript necesario para la correcta interacción.

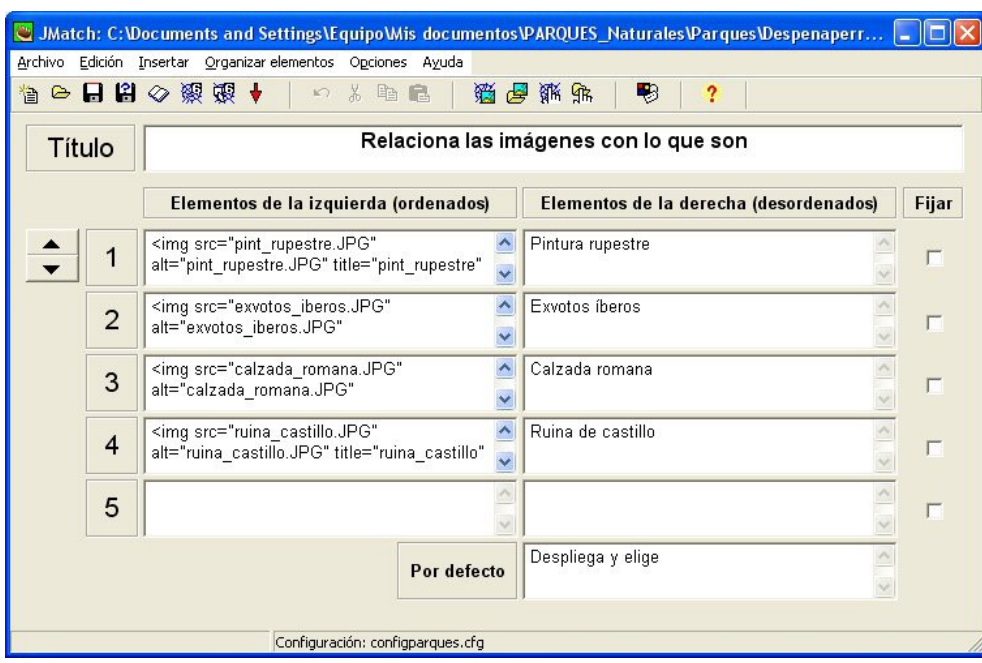

Sobre material formativo encontramos varios cursos en la Red:

- Curso de formación. El del ITE: <http://www.isftic.mepsyd.es/formacion/enred/ofrecemos/hot.php>
- Curso del grupo de Tecnología Educativa de la Universidad de Málaga: <http://tecnologiaedu.uma.es/materiales/hotpot/hotpotatoes.pdf>
- Grupo de trabajo "Elaboración de materiales didácticos interactivos para la atención a la diversidad": [http://www.educarm.es/materiales\\_diversidad/inicio.htm](http://www.educarm.es/materiales_diversidad/inicio.htm)
- Manual oficial de la aplicación (en inglés): http://hotpot.uvic.ca/wintutor6/tutorial.htm

Disponemos de un videotutorial en: <http://www.didacticatic.educacontic.es/sites/default/files/tree/178/es/ver/index.htm>

También encontramos una serie de páginas con actividades realizadas con el programa:

-<http://www.aula21.net/segunda/hotpotatoes.htm>

- Colección de recursos elaborados con Hot Potatoes de EducaMadrid:

<http://www.educa.madrid.org/portal/web/educamadrid/hotpotatoes>

El código para incorporar las páginas generadas en nuestro blog en <http://avalerofer.blogspot.com/2007/05/ejercicios-con-hot-potatoes-en-blogger.html>

El proceso para incorporarlo a WordPress es el mismo que para Blogger.

#### **3.2. - JCLIC**

**Sistemas Operativos**: Multiplataforma (Windows, Linux, Solaris, Mac).

**Licencia:** GPL.

**Idioma:** Incluye el español.

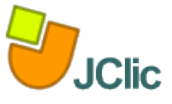

Clic [\(http://clic.xtec.es/es/index.htm\)](http://clic.xtec.es/es/index.htm) es una herramienta de creación de actividades muy utilizada por el profesorado desde su aparición a principios de los años 90. La nueva versión de Clic (JavaClic) está hecha en Java, por lo que requiere del *plugin* de java instalado en el equipo del usuario. Su creador es Francesc Busquet.

Tipos de actividades: JClic permite la posibilidad de ejecutar diversos tipos de actividades: rompecabezas, asociaciones, ejercicios de texto, palabras cruzadas... La forma idónea de hacerse una idea de sus posibilidades es ver la demo (Actividades de demostración de JClic) que la podemos encontrar en [http://clic.xtec.cat/db/act\\_es.jsp?id=2740](http://clic.xtec.cat/db/act_es.jsp?id=2740)

Se utiliza el enlace *verlo (applet)* del idioma deseado (se encuentra en cinco idiomas) para visualizarla sin instalar nada en nuestro equipo.

En la actualidad hay más de 1200 proyectos (conjunto de actividades que siguen una secuencia) en su Web [\(http://clic.xtec.net/es/act/index.htm\)](http://clic.xtec.net/es/act/index.htm) destinados a diversas áreas curriculares y al alumnado desde Infantil a Bachillerato, que se pueden ejecutar desde Internet y/o instalarse en el equipo del usuario. Están clasificados por: área, idiomas y niveles educativos.

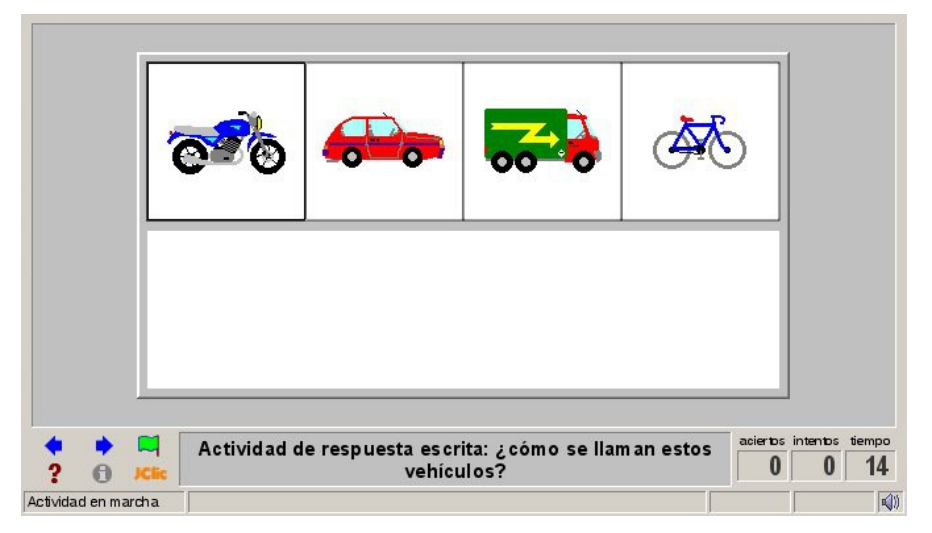

Algo interesante de esos proyectos es que están licenciados mediante Creative Commons. Por defecto, a no ser que los autores de los mismos indiquen lo contrario, se distribuyen mediante una licencia Creative Commons del tipo Reconocimiento - No Comercial - Compartir Igual. Tal y como se indica en [http://clic.xtec.cat/es/act/cc.htm:](http://clic.xtec.cat/es/act/cc.htm) "Eso significa que siempre deberá reconocerse la autoría de las actividades, que está permitido hacer adaptaciones y traducciones de las mismas, que no se permite su comercialización y que cualquier obra derivada (adaptaciones o traducciones) solamente podrá ser distribuida con una licencia de uso idéntica a la de la obra original". Por tanto, todos los recursos: imágenes, sonidos, actividades… podemos reutilizarlas y/o adaptarlas a nuestra realidad educativa.

Sobre material formativo encontramos varios cursos, todos ellos de muy alta calidad:

- En su sitio Web encontramos un curso para la utilización del programa: <http://clic.xtec.net/es/jclic/curs/index.htm>
- Curso en la Web de Averroes:<http://www.juntadeandalucia.es/averroes/jclic/>
- Curso del Instituto de Tecnologías Educativas del Ministerio de Educación: <http://www.ite.educacion.es/formacion/enred/ofrecemos/jclic.php>

Cualquiera de estos cursos nos van a permitir aprender la aplicación sin dificultades.

Por otra parte encontramos igualmente videotutoriales del programa en <http://www.domingomendez.es/colegio/clic/>

Para incluir una actividad de JClic en nuestro blog primero debe estar alojada en un sitio Web. Vamos a utilizar las del sitio Web de JClic; una vez allí vamos al formulario de búsqueda [\(http://clic.xtec.net/db/listact\\_es.jsp\)](http://clic.xtec.net/db/listact_es.jsp) y seleccionamos (en base a los filtros de área, idioma y nivel) una actividad para la inclusión en el blog. Una vez seleccionada una nos aparece una pantalla con el título, sus autores, una imagen, etc. Debajo, hay un enlace que dice: *verlo (applet)*.

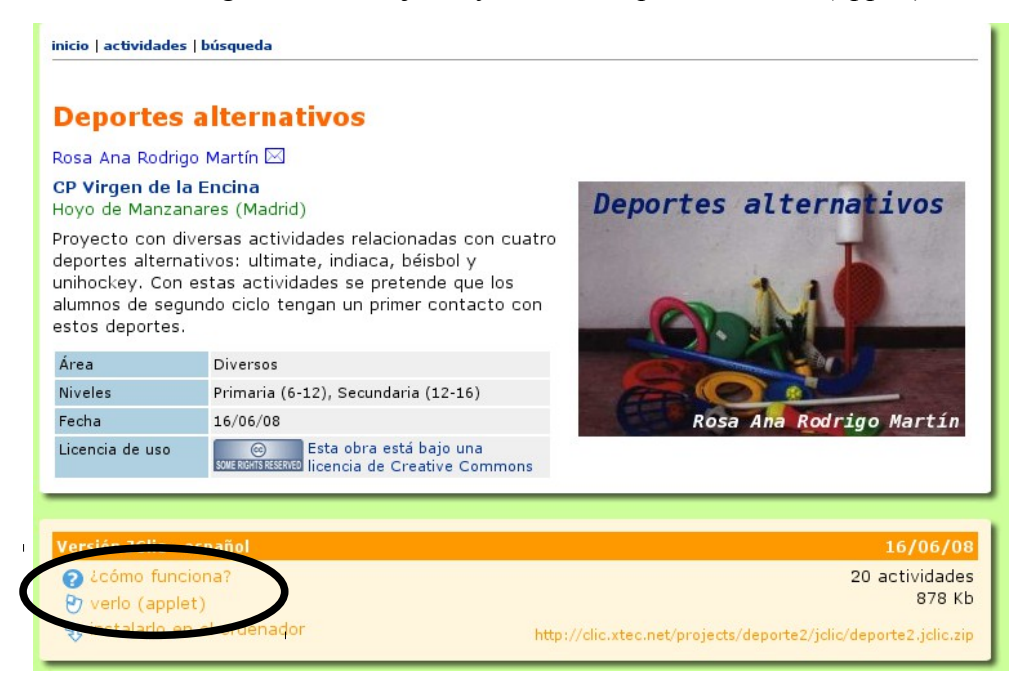

Al hacer clic sobre él aparece una ventana con la actividad en funcionamiento. En la parte superior, debajo de la barra del título se ve un icono del JClic seguido de una dirección o URL, que es la que hay que copiar dentro de la etiqueta IFRAME para poder inscrustarla en el blog.

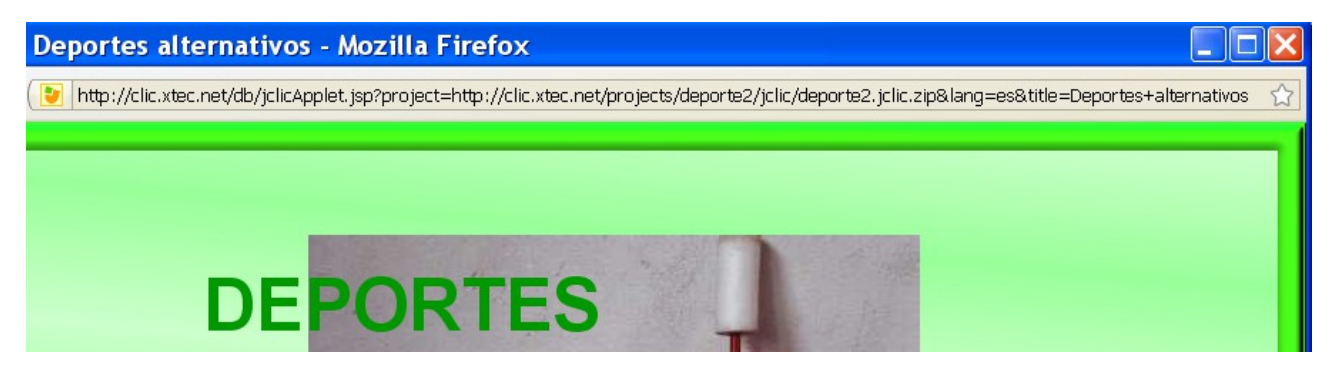

Por ejemplo:

<iframe height="400" width="640" frameborder="0" src="http://clic.xtec.net/db/jclicApplet.jsp? project=http://clic.xtec.net/projects/deporte2/jclic/deporte2.jclic.zip&lang=es&title=Deporte s+alternativos">  $\le$ /iframe>

No hay que separar la línea que incluye la ruta completa del archivo (la del atributo src), que va entre comillas, por muy larga que sea.

#### **3.3. - LIM**

**Sistemas Operativos**: Por ahora Windows, aunque está previsto que en el futuro pueda aparecer un editor para linux.

**Licencia:** Actualmente Freeware aunque se está trabajando en una versión GPL.

**Idioma:** Incluye el español.

El autor de LIM (Libros Interactivos Multimedia) es Fran Macías, quien además mantiene el sitio EducaLIM [\(http://www.educalim.com/cinicio.htm\)](http://www.educalim.com/cinicio.htm), que tiene por finalidad distribuir y dar a conocer el entorno LIM.

El sistema LIM es un entorno para la creación de materiales educativos, formado por un editor de actividades (EdiLim), un visualizador (LIM) y un archivo en formato XML (libro) que define las propiedades del libro y las páginas que lo componen.

Tipos de actividades: Entre las posibilidades de esta aplicación se encuentra crear actividades de: sopas de letras, pregunta- respuesta múltiple, clasificar, huecos en blanco... Las actividades las genera en formato flash, por lo que se requiere el *plugin* de esta aplicación instalado en el navegador del usuario.

La descarga de la aplicación se realiza desde:<http://www.educalim.com/cinicio.htm>

En esta misma Web podemos acceder a ejemplos, manuales y videotutoriales.

Interesante la información sobre LIM y Blogger en <http://avalerofer.blogspot.com/2007/05/ejercicios-con-lim-en-blogger.html>

Sin embargo, para WordPress no podemos hacerlo porque no admite etiquetas HTML. Si por el contrario es un WordPress instalado en un servidor no tendremos problemas.

#### **3.4. - eXe (eLearning XHTML Editor Project)**

**Sistemas Operativos**: Linux, Windows y Mac.

**Licencia:** GNU General Public License (GPL)

**Idioma:** Incluye el español.

El **e**Learning **X**HTML **e**ditor (eXe) es un entorno de diseño desarrollado para ayudar al profesorado en su tarea de elaborar y publicar materiales educativos en la Web sin necesidad de conocer HTML, XML o complicadas aplicaciones de publicación en Internet.

Se puede descargar de<http://exelearning.org//>

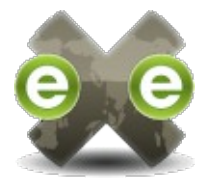

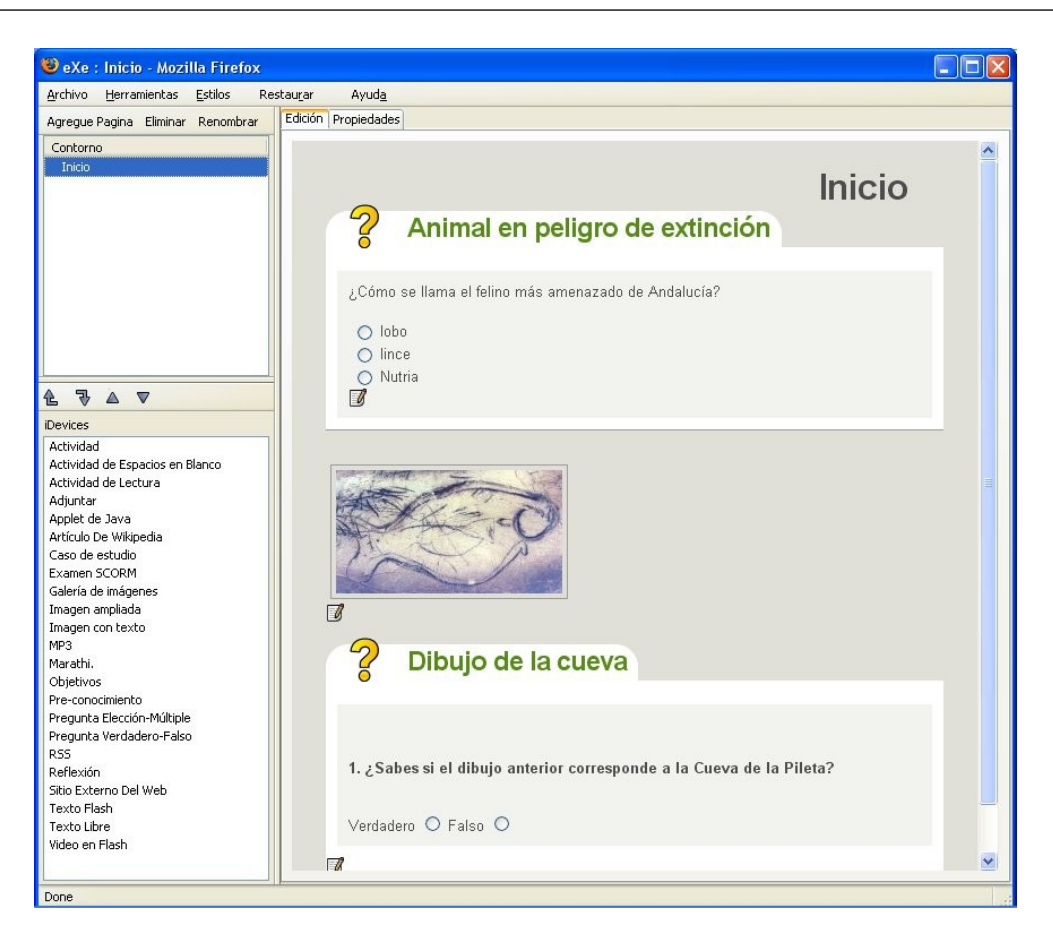

Presenta un total de 23 actividades posibles. Las siguientes son preguntas:

- Espacios en blanco.
- Examen SCORM, que en realidad se trata de una pregunta multirrespuesta con respuesta única.
- Pregunta de elección múltiple.
- Pregunta Verdadero-Falso

#### **3.5. - Ardora**

**Sistemas Operativos**: Windows.

**Licencia:** Freeware siempre y cuando sea utilizado de forma personal, sin carácter lucrativo y con fines estrictamente educativos.

**Idioma:** Incluye el español.

Con Ardora se pueden crear más de 30 tipos distintos de actividades, crucigramas, sopas de letras, relacionar, clasificar, ordenar, completar, paneles gráficos, relojes, etc. Exporta las actividades a una página Web y un archivo (applet de Java) que contiene las actividades. Para descarga del programa podemos acudir a la siguiente dirección: [http://www.webardora.net/descarga\\_cas.htm](http://www.webardora.net/descarga_cas.htm)

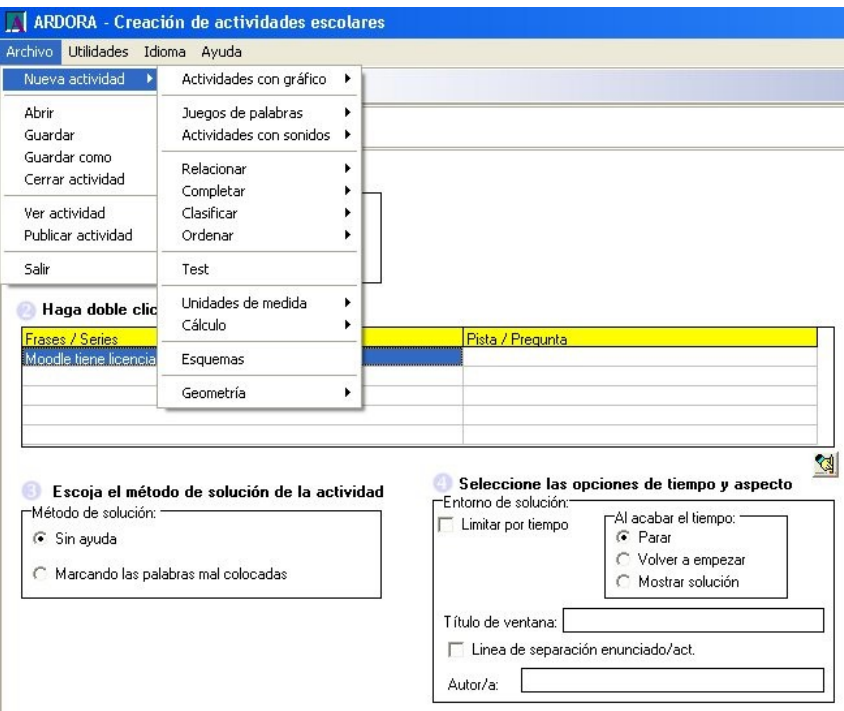